# Classroom Connections

In-room cameras are only available via the instructor station.

### Camera USB CaptureSDI

**Microphone** SHURE P300

Cameras are not actively recording or streaming unless in use by the instructor station.

# Using the In-Room Technology

#### Turn the system on.

1

PC

3

4

5

Using the Crestron Touch control panel, touch the screen to turn the system on. This will also turn on the projector (if applicable).

- Turn on and log into the Instructor Station computer. In-room cameras are only available via the instructor station. 2
	- Use AppsAnywhere to open Zoom, WebEx, Teams, or other needed software programs. AppsAnywhere should automatically open upon login, however it may take a moment.
	- Select Osprey VB-USL Video Bridge as the camera and SHURE P300 as the microphone source. In your chosen video conferencing platform (Zoom, WebEx, or Teams) select Osprey VB-USL Video Bridge as the camera and SHURE P300 as the microphone source.
		- Speaker system To use the in-room speakers choose either "Crestron" or "Same as System" as the speaker.

## Ending the Class

Please turn off the Crestron System and restart the computer before you leave the classroom.

DO NOT spray disinfectants, water or other cleaners directly on technology equipment! Squeeze excess liquid from a disinfectant wipe to clean devices.

#### Blended Classroom Technology Guide

- Change camera and audio settings
- Step-by-step software instructions
- Troubleshoot classroom technology

www.elon.edu/ClassTechGuide

#### Report an Issue

www.elon.edu/ITsupport | (336) 278-5200

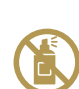